# GUIA **BÀSICA**  $\overline{C}$ liares. Estas opciones temáticas similares. Estas opciones te enlazan a más resultados para potenciar tur $\overline{C}$ **BASIL GALE ONEFILE**

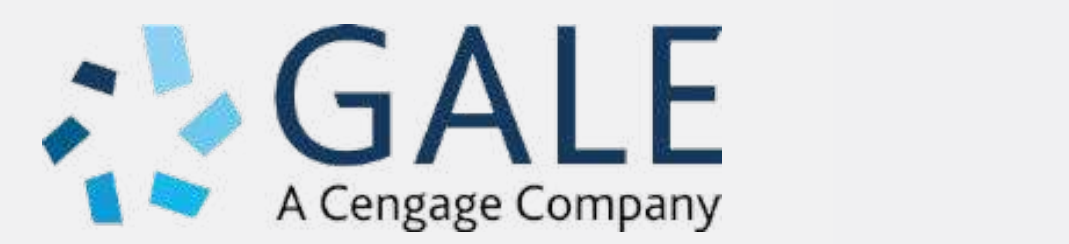

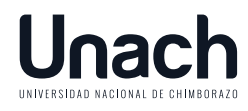

COORDINACIÓN DE GESTIÓN DE BIBLIOTECAS VICERRECTORADO ACADÉMICO

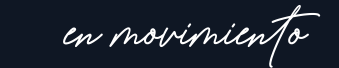

# **BASES DE DATOS GALE ONEFILE**

AGILIZA TU INVESTIGACIÓN Y ENCUENTRA FUENTES ACADÉMICAS

Los recursos *Gale OneFile* son bases de publicaciones periódicas que ofrecen acceso a millones de artículos de miles de revistas académicas y otras fuentes acreditadas por pares. Por su extensa cobertura en todas las disciplinas académicas, las bases *Gale OneFile* brindan información y contenido fidedigno que apoyan la investigación y el aprendizaje en el siglo XXI.

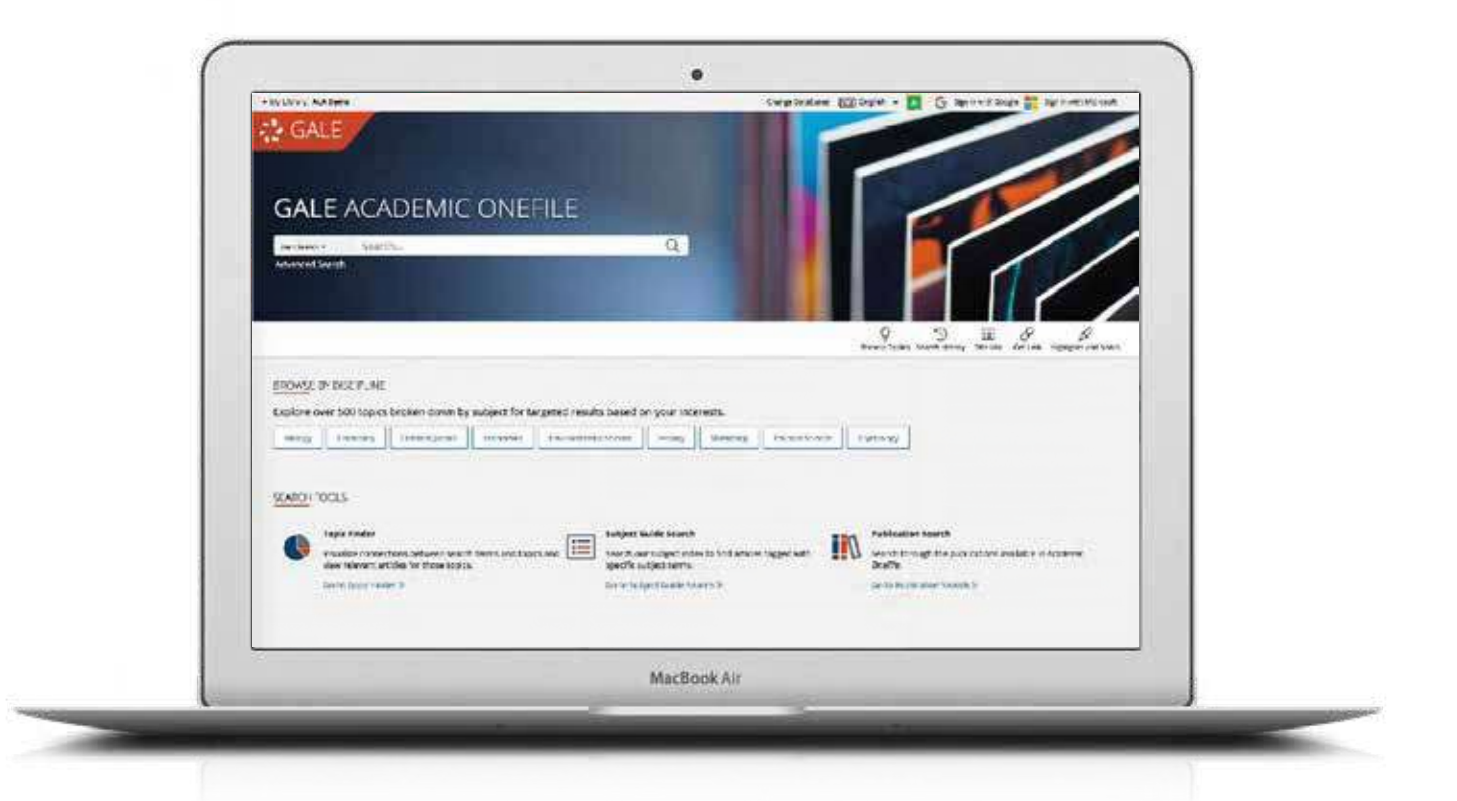

## **RESULTADOS ACTUALES**

Accede a información reciente sobre temas de interés. Las publicaciones se actualizan varias veces al día.

.

# **FUNCIÓN BUSCADOR DE TEMAS**

Explora las ramificaciones de un tema, desvela conexiones ocultas entre temas y descubre nuevas rutas de investigación.

# **INTEGRACIÓN CON GOOGLE Y MICROSOFT**

Inicia sesión con tu cuenta de Microsoft o Google y usa "**Enviar A…"** para agregar documentos a tu servicio de almacenamiento en la nube Google Drive™ o OneDrive™.

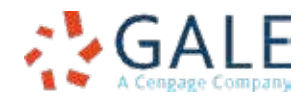

## **CÓMO BUSCAR INFORMACIÓN**

#### **Búsqueda Básica**

*Esta función busca un término a través de toda la base y presenta los resultados ordenados por relevancia.*  La **Búsqueda básica** es útil cuando deseas investigar un tema concreto a través de términos específicos. Cuando tengas que investigar un tema amplio, considera mejor el utilizar la **Búsqueda por guía de temas** o las opciones de filtro y los limitadores para refinar los resultados de tu búsqueda.

#### **Búsqueda Avanzada**

*Permite realizar búsquedas altamente personalizadas mediante la combinación de campos de búsqueda.*

Puedes usar **Búsqueda Avanzada** para ejecutar búsquedas de resultados específicos o para realizar pesquisas más abiertas y obtener una visión del contenido disponible. Algunos de los campos de búsqueda más populares son:

- **Palabra clave:** Selecciona este campo para buscar en las "áreas principales" de los artículos, incluyendo las citas, los encabezados de temas, los resúmenes y el comienzo de cada artículo. Ésta es una buena opción para iniciar tu búsqueda.
- **Tema**: Elije este campo para buscar un término específico dentro de las etiquetas del documento y encontrar artículos totalmente centrados en tu tema. Utiliza este campo si tu búsqueda básica arroja demasiados resultados.

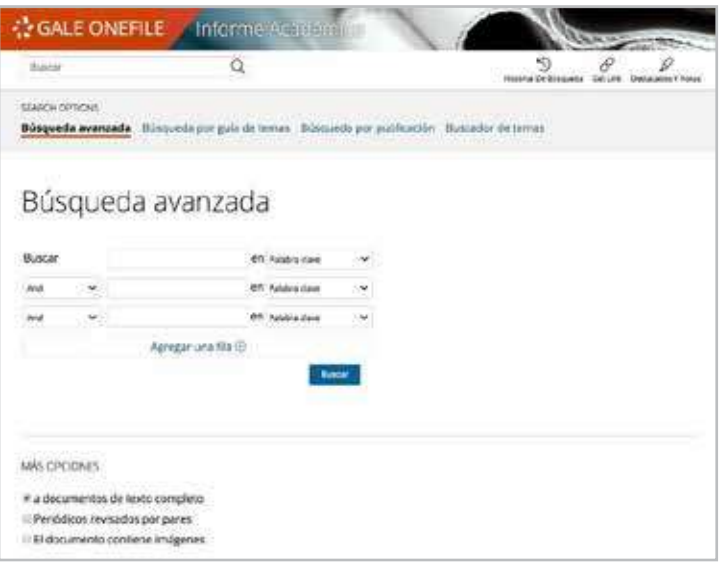

- **Título de publicación:** Usa este campo para buscar artículos o documentos de una publicación en particular.
- **Documento completo:** Selecciona este campo para buscar en todo el texto de los documentos. Esta opción realiza una búsqueda amplia de cualquier mención de tu término, y puede usarse para encontrar artículos que usan frases muy precisas o que tocan conceptos específicos.
- **Operadores de búsqueda**: Utiliza estos menús desplegables para conectar tus términos de búsqueda. El operador **AND** (Y) garantiza que sus resultados mencionen ambos términos; **OR** (O) amplía tu búsqueda a resultados que mencionan cualquiera de los términos; **NOT** (NO) excluye un término o frase que no desees que aparezca en los resultados.
- **Más opciones**: Limita tus resultados a publicaciones revisadas por pares, por fecha de publicación, por tipo de documento y más. Muchas de estas opciones también están disponibles como opciones en la sección **Filtre sus resultados** después de ejecutar una búsqueda.

#### **Búsqueda por guía de temas**

*Ofrece una aproximación guiada para encontrar tu tema.*

La **Búsqueda por guía de temas** te permite acotar un tema específico por subdivisiones.

Si tienes un tema amplio en mente, esta búsqueda puede ayudarte a identificar etiquetas específicas para encontrar documentos que se centren totalmente en tu tema. También puedes usar esta búsqueda para especificar el contexto apropiado de palabras con significados variados, así como para discernir entre personas con el mismo nombre.

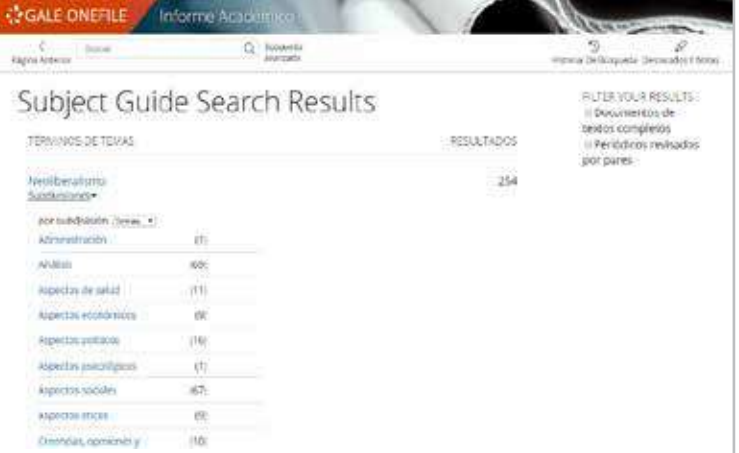

#### **Búsqueda por publicación**

*Comprueba la disponibilidad de una publicación dentro de la base Gale OneFile.*

Utiliza **Búsqueda por publicación** para ingresar el título de una publicación de tu interés. Haz clic en los resultados que coincidan para ver los detalles de la cobertura de la publicación y los enlace a los artículos de cada ejemplar. También puedes usar **Crear Alerta de Periódico** para suscribirte a la publicación vía e-mail o recibir notificaciones RSS cada vez que se agregue un nuevo ejemplar a la base.

a la bitanza di Americano kanza

#### **Buscador de temas**

*Genera una representación visual de los resultados de búsqueda, agrupándolos por tema y subtema.*

El Buscador de temas organiza los resultados con base en la frecuencia con la que aparecen los términos, lo que te permite consultar directamente términos clave específicos, contemplar conexiones entre temas y crear nuevas rutas de investigación. Utiliza el Buscador de temas si tienes dificultad para definir un tema de investigación, cuando tengas una idea sobre un tema y quieras investigar temas relacionados, o cuando desees refinar los resultados de búsqueda.

Conforme presiones el cursor sobre los mosaicos del Buscador de temas, los resultados se actualizarán dinámicamente, permitiéndote acceder a contenido relevante con un solo clic. Simplemente, haz clic sobre el título de un artículo para verlo.

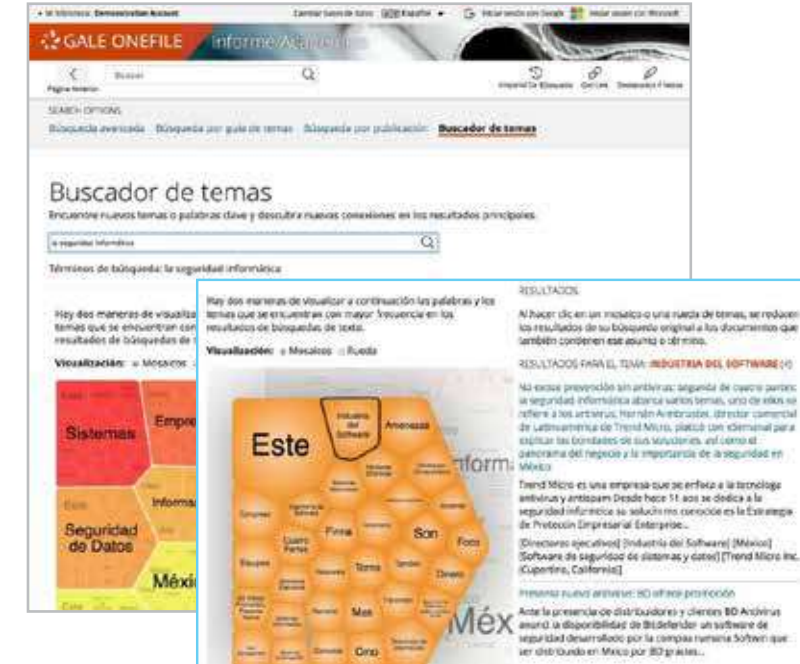

# **CÓMO GESTIONAR LOS RESULTADOS DE BÚSQUEDA**

#### **Resultados de búsqueda**

*Descubre, ordena y filtra los resultados organizados por tipo de contenido. Presiona el cursor sobre los títulos de los artículos para acceder a su contenido.*

- **Alerta de búsqueda:** Configura un 'feed RSS' o una notificación por e-mail para mantenerte informado sobre tu tema con el mínimo esfuerzo. Al hacerlo, recibirás un aviso cada vez que se agreguen al recurso nuevos artículos que coincidan con tus criterios de búsqueda,
- **Mostrando resultados de:** Presiona el cursor sobre los tipos de contenido para ver (dependiendo de los resultados) revistas, publicaciones académicas, libros, noticias, imágenes o videos.
- **Ordenar por:** Utiliza este menú desplegable para ver los artículos con mayor relevancia según factores como la frecuencia y la ubicación de tus términos de búsqueda, o para ver los artículos más recientes o los más antiguos.

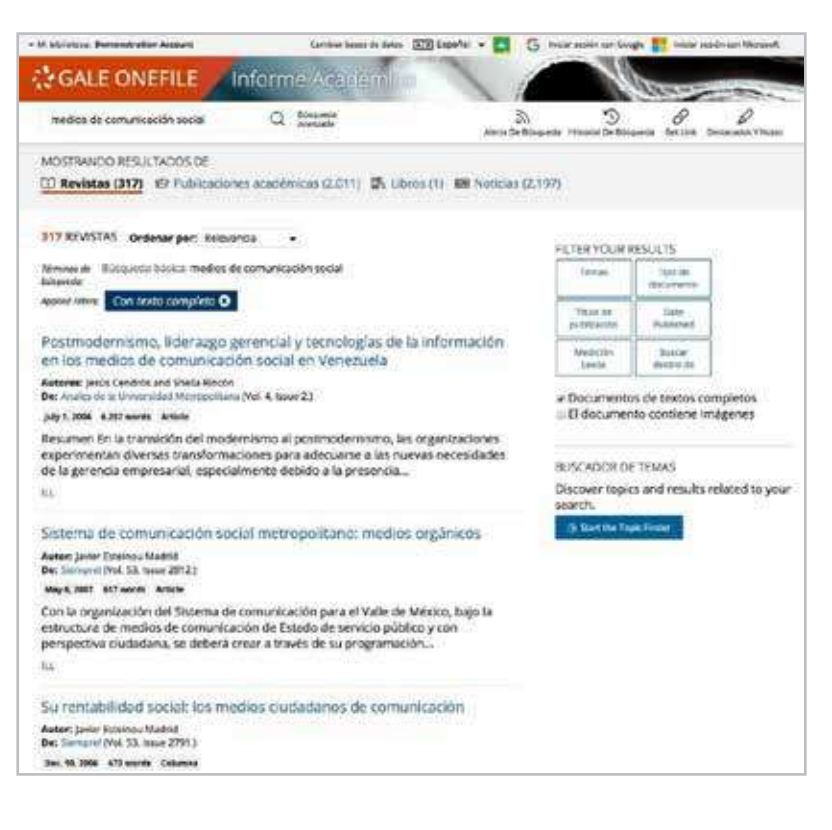

- **Filtre sus resultados**: Presiona el cursor sobre las opciones para utilizar limitadores como: fecha de la publicación, tema, tipo de documento y más. O selecciona 'Buscar dentro' y teclea términos adicionales para refinar tu búsqueda. Utiliza estas opciones para limitar tu tema cuando tengas un gran número de resultados.
- **Buscador de temas:** Presiona el cursor para analizar visualmente tus resultados actuales, acotar tu tema, y descubrir más términos de búsqueda relacionados con tu tema.

# **CÓMO TRABAJAR CON LOS DOCUMENTOS**

#### **Barra de herramientas**

*Administra los contenidos con funciones y herramientas de documento*

- Utiliza **Citar** para generar la cita bibliográfica del documento usando el estilo MLA, APA o Chicago. Exporta la cita a una variedad de gestores de referencias, o simplemente cópiala y pégala en tu bibliografía.
- Presiona el cursor en **Enviar a…** para enviar el documento por correo electrónico o exportarlo a tu cuenta de Google Drive™ o OneDrive ™, lo que te permitirá

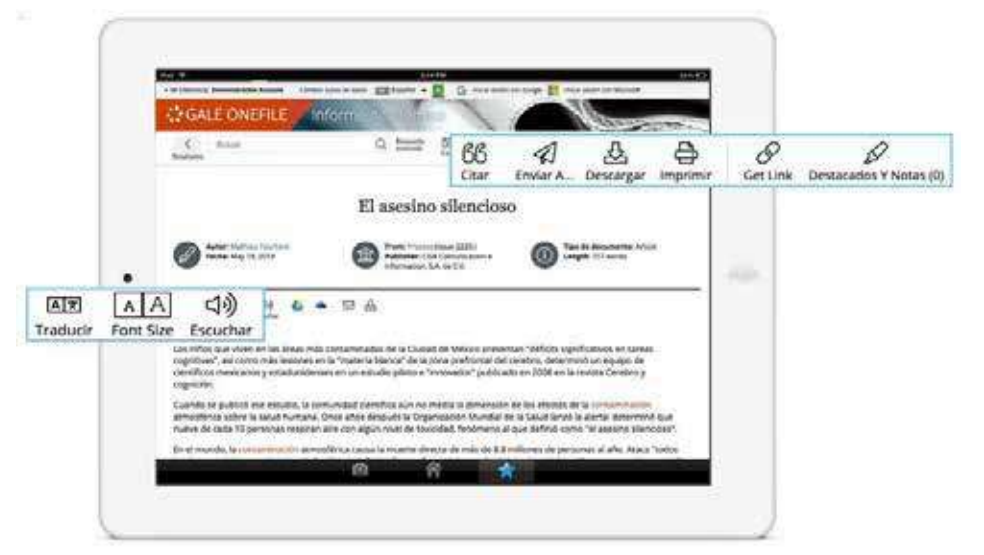

acceder a él indefinidamente. Para que puedas encontrar tus documentos exportados más fácilmente, una carpeta con el nombre de la base *Gale OneFile* se creará automáticamente.

- Utiliza **Descarga**r o **Imprimir** para conservar una copia del documento, incluidos los textos que hayas resaltado y tus notas.
- Presiona el cursor en **Get link** (obtener enlace) para crear una URL permanente o vínculo que te permita consultar nuevamente la página elegida después de haber cerrado sesión en el recurso. Copia y pega el enlace en documentos, sitios web o en cualquier lugar donde usualmente coloques una URL. Esta herramienta proporciona una manera fácil de compartir resultados individuales, búsquedas y más.
- Con la herramienta **Destacados y Notas** podrás resaltar las partes importantes del texto como si estuvieras usando un resaltador o marca textos. Sólo presiona el botón derecho del ratón y arrastra el cursor para seleccionar el texto que deseas destacar, elije el color de resaltador y agrega tus notas a la selección. Para conservar una copia del texto subrayado con tus notas, descarga, imprime o envía el documento por e-mail. Para acceder a un resumen de los textos destacados en múltiples documentos y de tus anotaciones, presiona el cursor sobre la herramienta Destacados y Notas y luego elije 'Ver todos los Destacados y las Notas'. Una vez que abandones la base de datos, tu trabajo se borrará para proteger tu privacidad.
- Selecciona **Traducir** para ver una traducción automática del documento en el idioma que elijas.
- Presiona el cursor sobre **Escuchar** para que obtener una lectura en voz alta del artículo. Después de hacer clic en reproducir, podrás descargar el audio en formato .mp3.
- Explora resultados similares al seleccionar los artículos listados bajo el título **Más** dentro de la caja EXPLORE, o presiona el cursor sobre los hipervínculos en la sección **Temas relacionados** para encontrar otros documentos con temáticas similares. Estas opciones te enlazan a más resultados para potenciar tu comprensión y mejorar tu investigación.

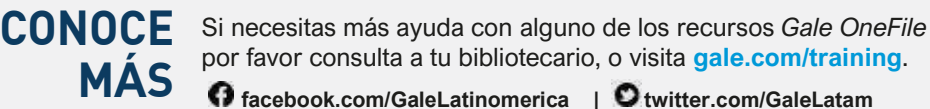

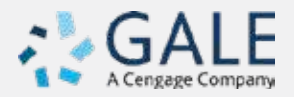

**•** .